# **ICND2**

## *Rapid Spanning-Tree Protocol*

#### **TOPOLOGY**

• 5x2950 (Layer 2 Switches)

*These exercises utilize build on the previous ones used in the last class sessions.* 

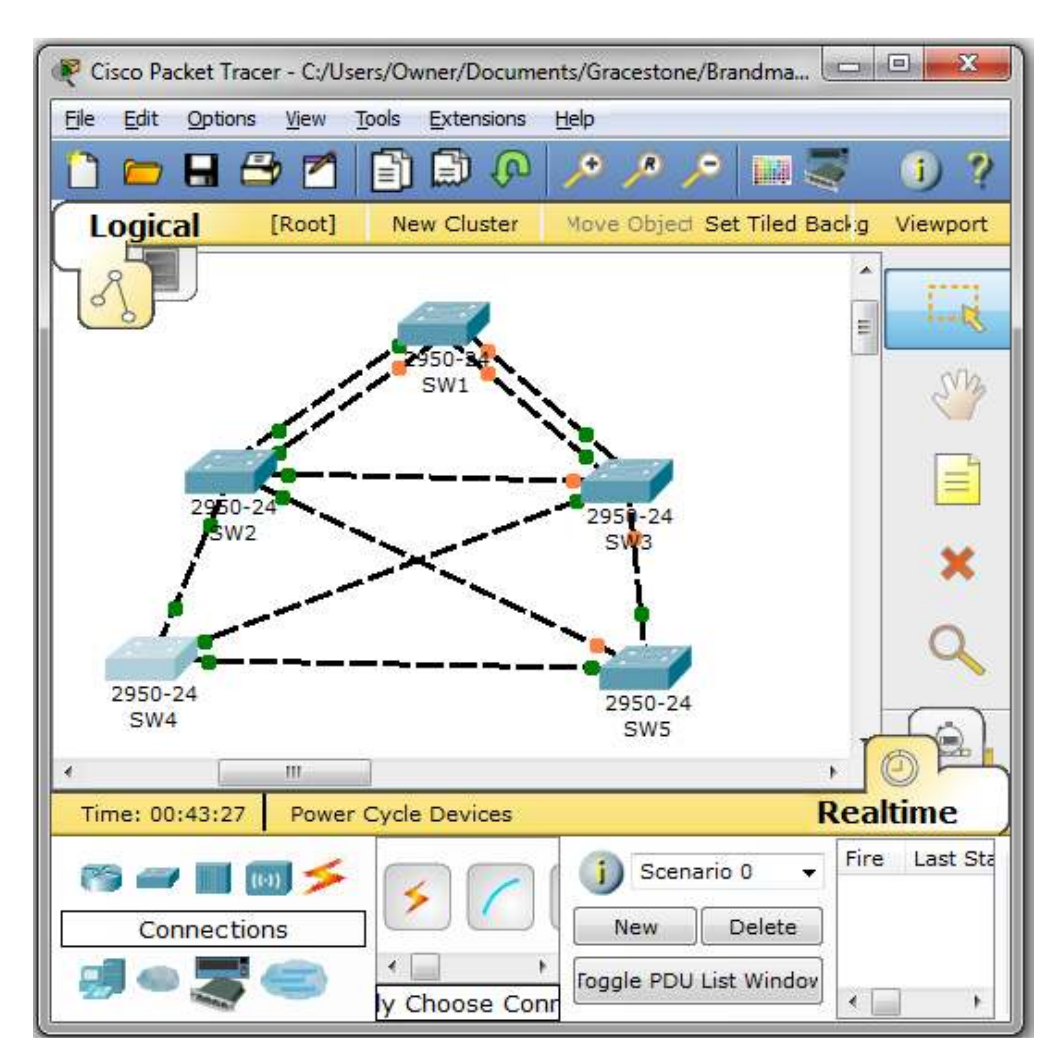

## *Lab Exercise 1: Rapid Spanning-Tree Configuration*

**Equipment Involved**: SW1, SW2, SW3, SW4 & SW5

**STEP 1**: Verify 802.1d STP Operation on SW1

- Double click on SW1 to open the command line interface window
- Press **<enter>** to get to user exec mode
- Type **en** and press **<enter>** to go into privileged mode (no password required)

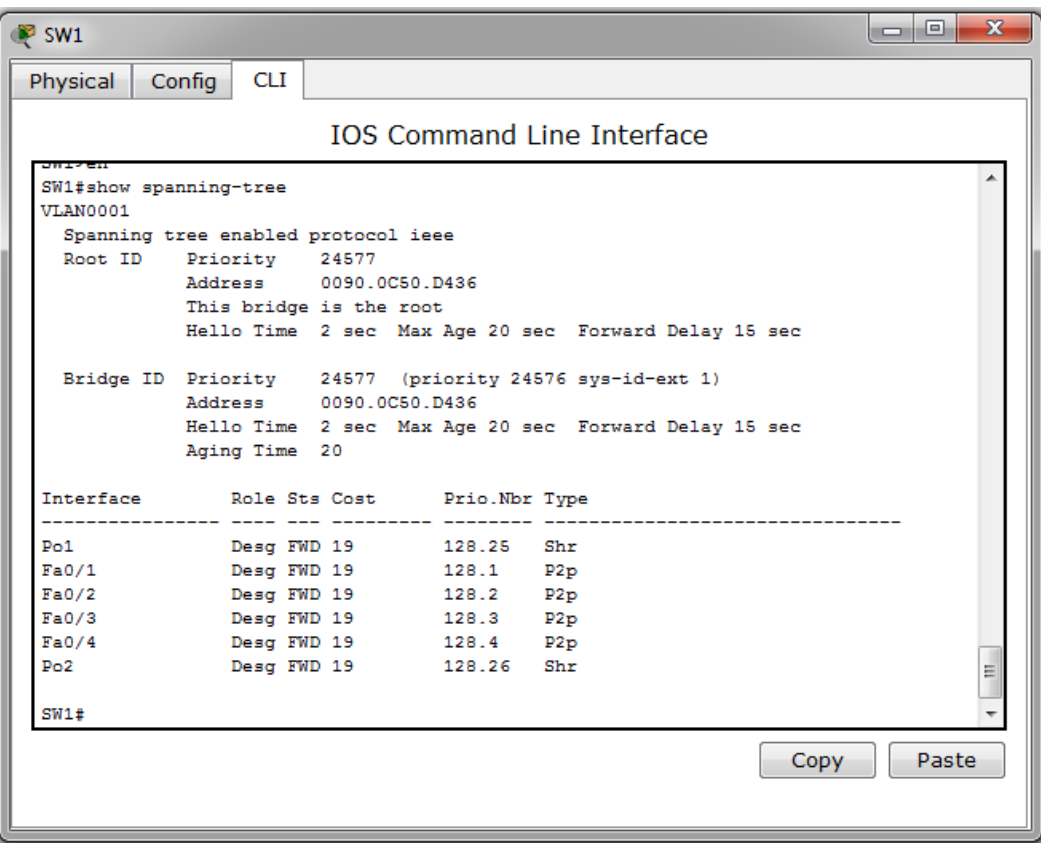

- Type the word **show spanning-tree** to display the current 802.1d settings for SW1
	- o Note the fact that STP is enabled and running (**spanning tree enabled protocol ieee**), which indicate a traditional Spanning-Tree operation (802.1d)
	- o Notice that the this bridge/switch is the root switch (**This bridge is the root**)
	- o **All** of the ports are in forwarding mode
	- o The typical timers for 802.1d are displayed:
		- **Hello**: 2 seconds
		- **MaxAge**: 20 seconds
		- **Forward Delay: 15 seconds**
- All of the displayed information indicates that Spanning-Tree Protocol is running as expected, in 802.1d mode

**STEP 2**: Change the Spanning-Tree mode on SW1 to Rapid Spanning-Tree

- Double click on SW1to open the command line interface window
- Press **<enter>** to get to user exec mode
- Type **en** and press **<enter>** to go into privileged mode (no password required)

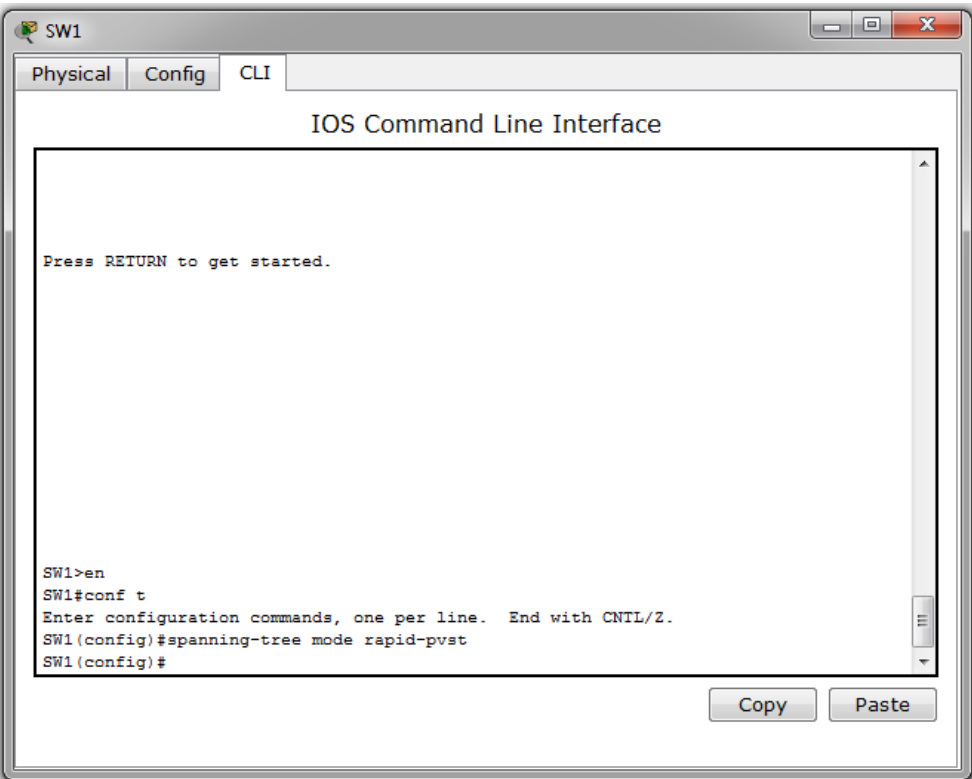

- Type **config t** to enter global configuration mode
- Type **spanning-tree mode rapid-pvst** to change from STP 802.1d to RSTP 802.1w
- Type **exit** to return to privileged exec mode
- Execute the **show-spanning tree command** again to verify the changes

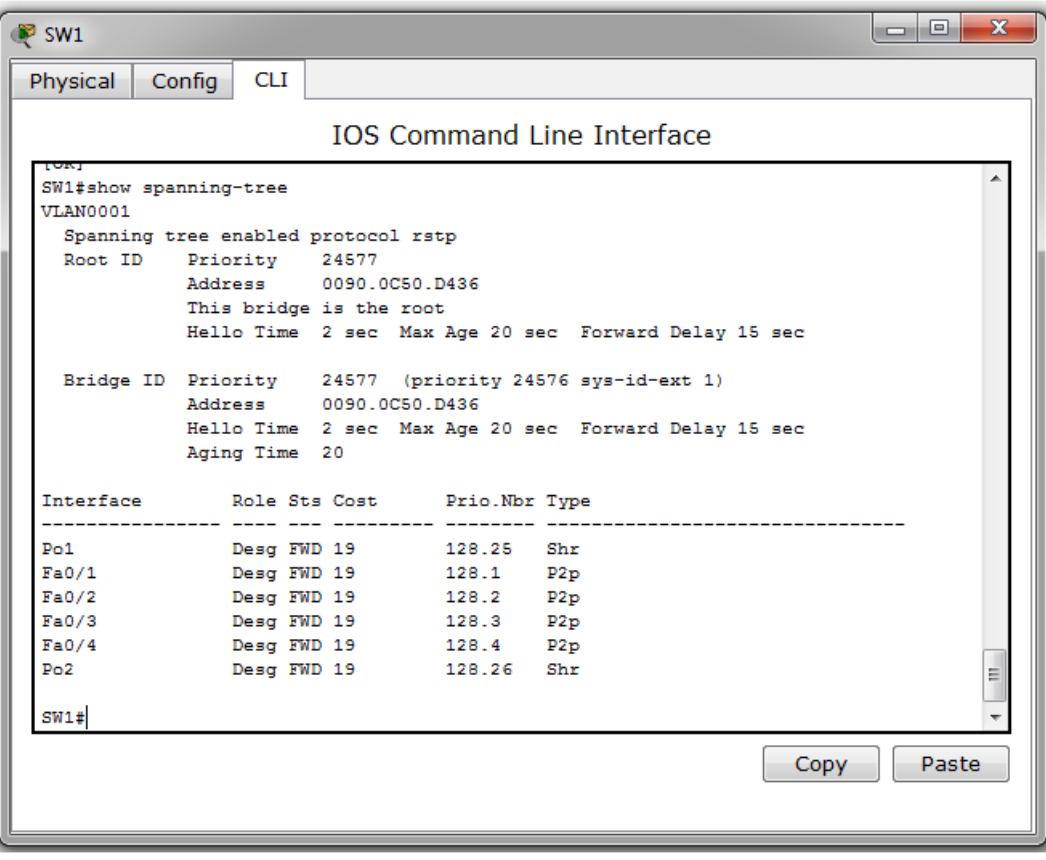

- Notice that the indicator that Spanning-Tree is functional has changed to the phrase **protocol rstp** from **protocol ieee**
- Almost all of the other settings appear unchanged
- Type **copy running-config startup-config (**or **wr mem)** to save the configuration to memory
- When finished, select **File > Save** on the main Packet Tracer screen in order to save your changes in the simulator file

**STEP 3**: Explore the Spanning-Tree Settings on SW2

- Double click on SW2 to open the command line interface window
- Press **<enter>** to get to user exec mode
- Type **en** and press **<enter>** to go into privileged mode (no password required)

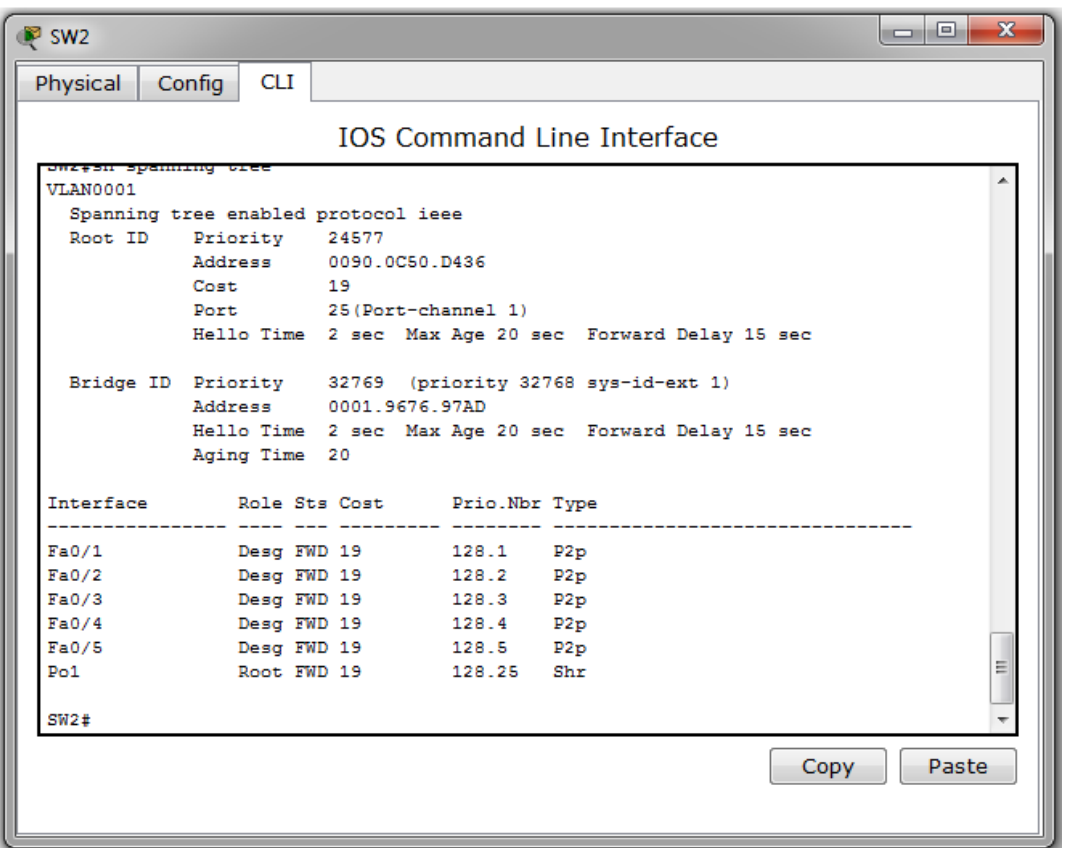

- Type **show-spanning tree** and press **<enter>** to display spanning-tree data on SW3
- You will notice that nothing has changed on SW3, and that it is still running in 802.1d STP mode (**protocol ieee**). This is because switches attached to 802.1w Rapid Spanning-Tree switches run in compatibility mode, using the older protocol on those links
- Type **config t** to enter global configuration mode
- Type **spanning-tree mode rapid-pvst** to change from STP 802.1d to RSTP 802.1w
- Type **exit** to return to privileged exec mode
- Execute the **show-spanning tree command** again to verify the changes
- Type **exit** to exit configuration mode completely
- Type **copy running-config startup-config (**or **wr mem)** to save the configuration to memory
- When finished, select **File > Save** on the main Packet Tracer screen in order to save your changes in the simulator file
- Repeat the process for all other switches
- Double click on SW4 to open the command line interface window
- Press **<enter>** to get to user exec mode
- Type **en** and press **<enter>** to go into privileged mode (no password required)

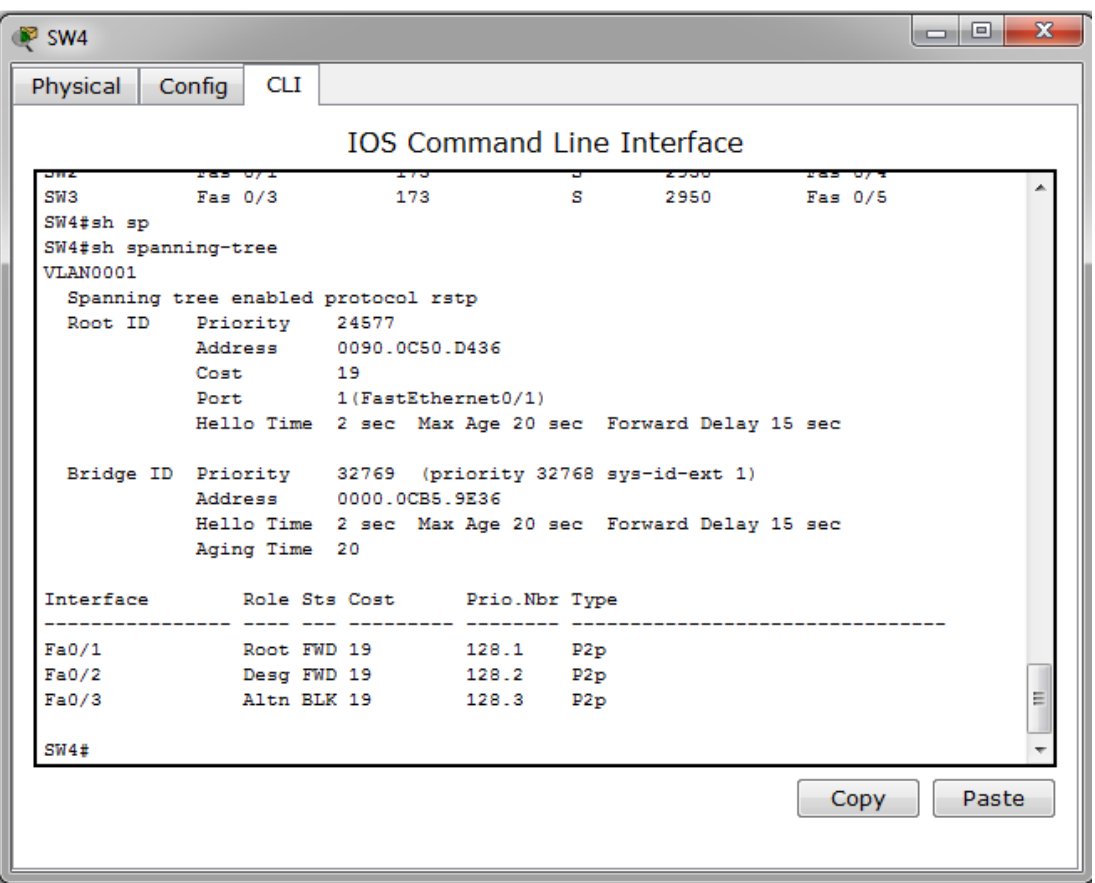

- Type **show-spanning tree** and press **<enter>** to display spanning-tree data on SW4 (see above)
- Notice several settings that indicate that SW4 is successfully running in RSTP mode:
	- o Running protocol is RSTP (**Spanning tree enabled protocol rstp**)
	- o Fa0/3 is in blocking mode but is designated as an *Alternate Port* (secondary root port)
	- o Link types are identified as point-to-point (**P2P**)
- Type **config t** to enter global configuration mode
- Enter interface configuration mode on the Fa0/1 root port using the command Type **interface fa0/1**
- Type **shutdown** to simulate a link failure
- Type **exit** twice to return to privileged exec mode

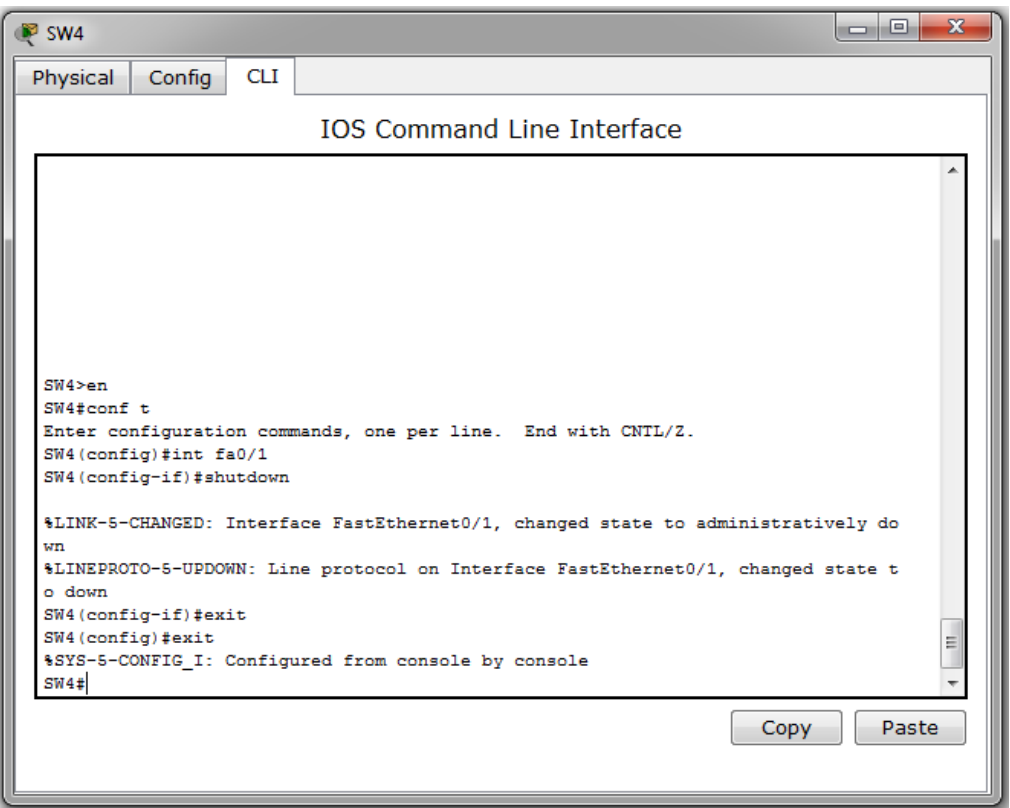

- Quickly execute the **show-spanning tree command** again to show the settings during the convergence process
- Note that the change to the new root port and the update process is remarkably brief

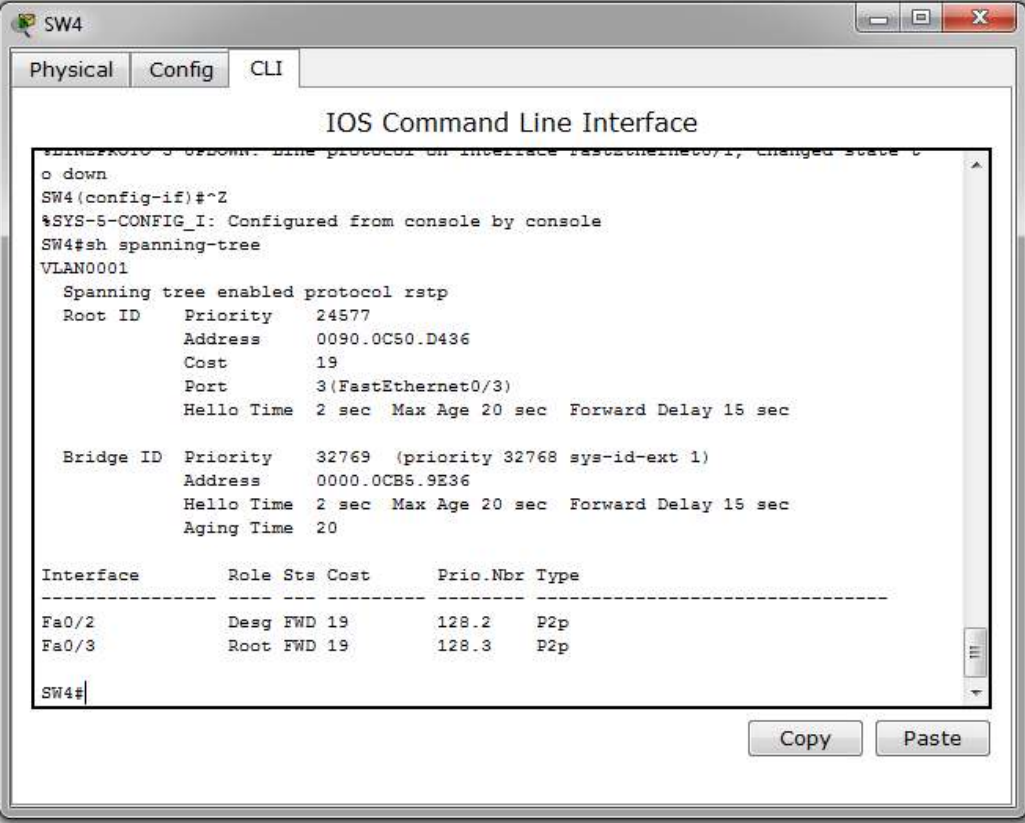

• Restore the fa0/1 interface to service using the no **shutdown** command

- Type **exit** to exit configuration mode completely
- Type **copy running-config startup-config (**or **wr mem)** to save the configuration to memory
- When finished, select **File > Save** on the main Packet Tracer screen in order to save your changes in the simulator file

#### *Lab Exercise 2: Per-VLAN Spanning-Tree Configuration*

**Equipment Involved**: SW1, SW2, SW3, SW4 & SW5

**STEP 1**: Create two additional VLANs on all switches

- Double click on SW1 to open the command line interface window
- Press **<enter>** to get to user exec mode
- Type **en** and press **<enter>** to go into privileged mode (no password required)

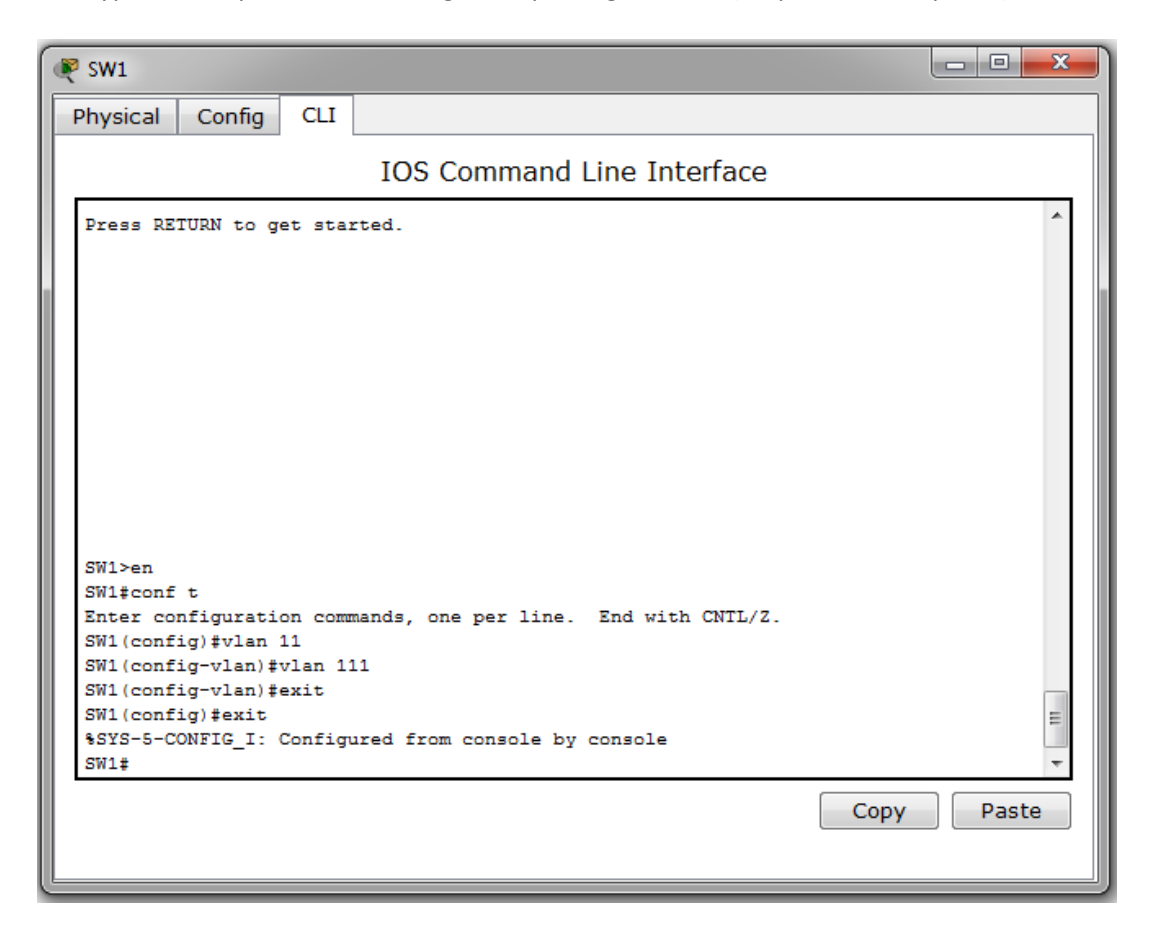

- Type **config t** and press **<enter>** to enter global configuration mode.
- Create an additional VLAN on SW1 using the command **vlan 11**
- Create another VLAN on SW1 using the command **vlan 111**
- Return to privileged command line mode by entering **exit** twice
- Execute the **show vlan** command to display all configured vlans, verifying that VLAN 11 and VLAN 111 appear in the output

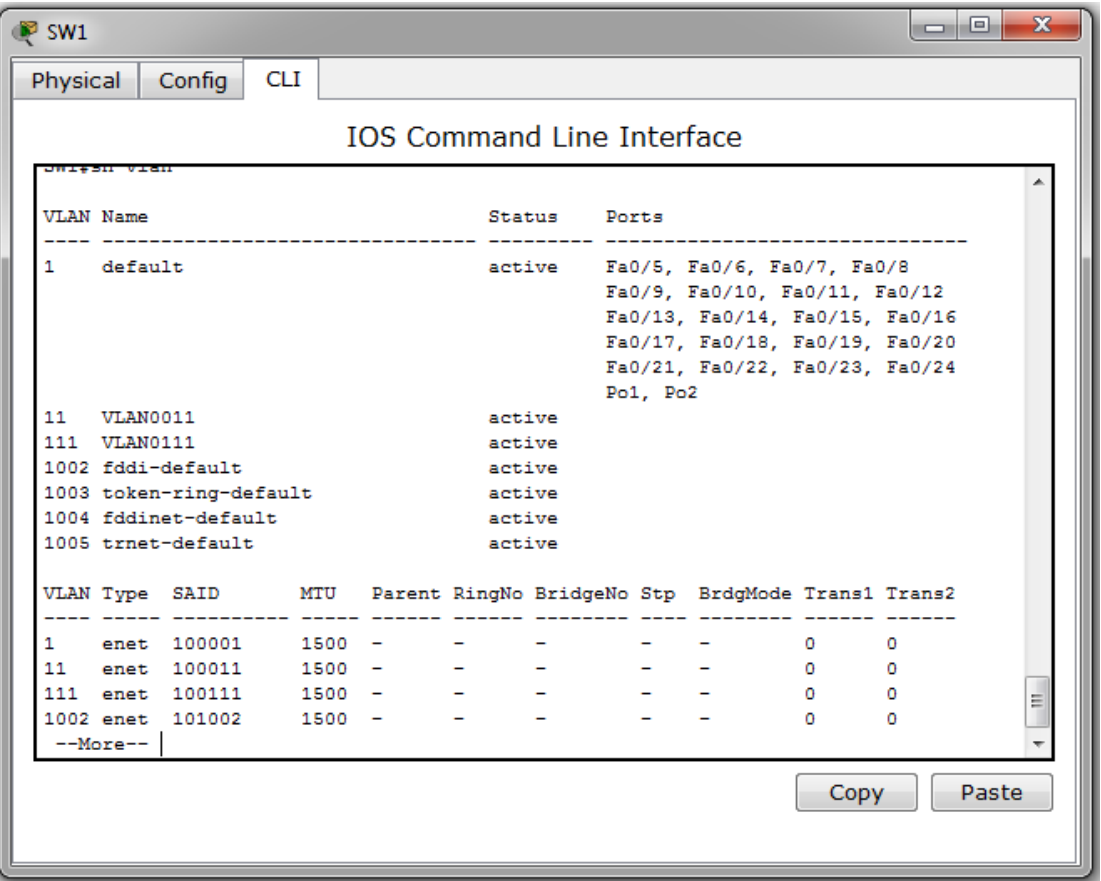

- Type **exit** to exit configuration mode completely
- Type **copy running-config startup-config (**or **wr mem)** to save the configuration to memory
- When finished, select **File > Save** on the main Packet Tracer screen in order to save your changes in the simulator file
- Repeat the process on SW2, SW3, SW4 & SW5 so that the same VLANs exist on all switches in the domain

**STEP 2**: Explore the changes created by separate Spanning-Tree instances for each VLAN

- Double click on SW2 to open the command line interface window
- Press **<enter>** to get to user exec mode
- Type **en** and press **<enter>** to go into privileged mode (no password required)

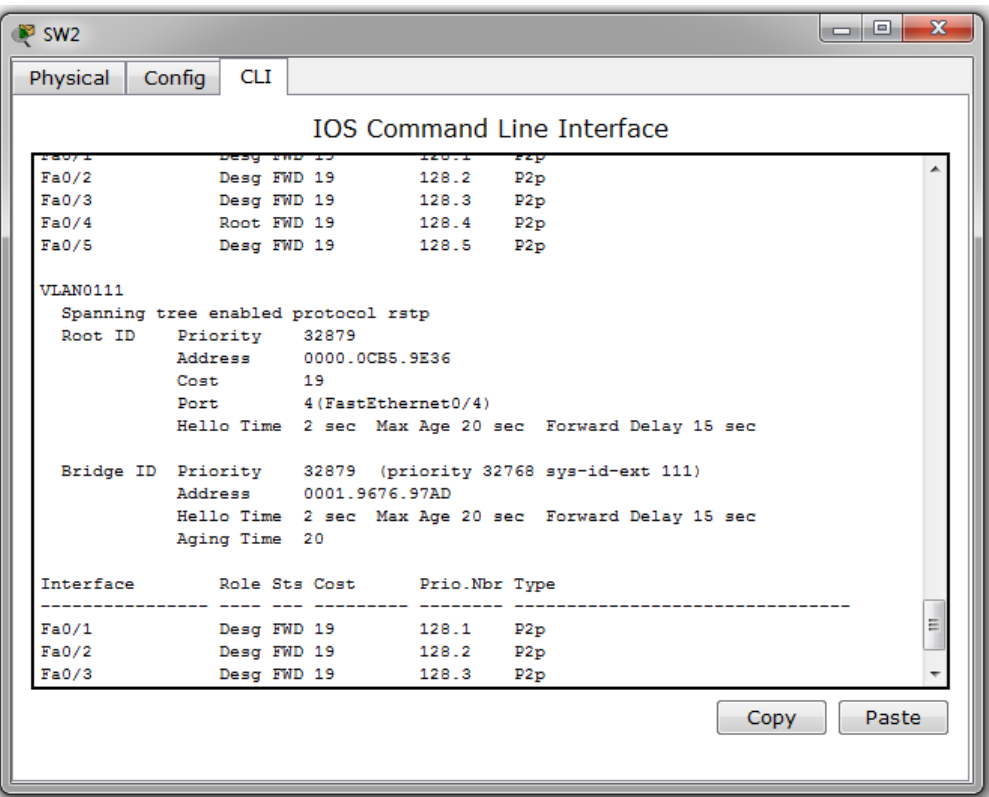

- Type **show spanning-tree** and press **<enter>**, and press the spacebar to scroll down the output. Notice the following:
	- o A separate Spanning-Tree instance is running for VLAN 1, VLAN 11, and VLAN 111 respectively
	- o SW1 is the root switch on the all STP instances
	- o SW2 is running in RSTP mode
- Change the bridge priority for SW2 on VLAN 11 by entering the command **spanning-tree vlan 11 root primary**

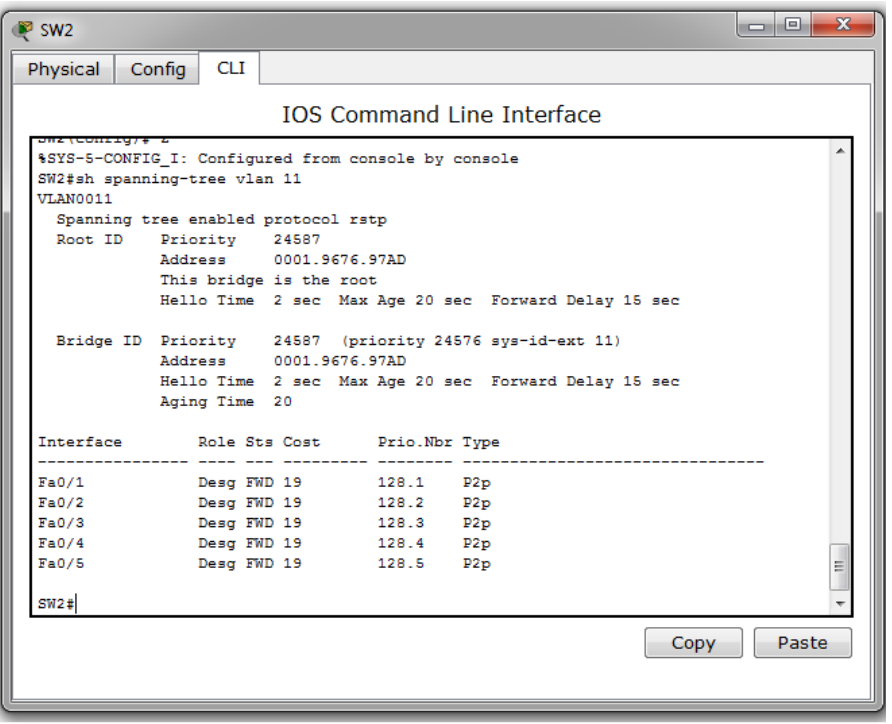

- Verify that SW1 is still the root switch on VLAN 1 by typing **spanning-tree vlan 1**
- Verify that the phrase **This bridge is the root** is not present and that the MAC address of the root bridge is not the same as SW2

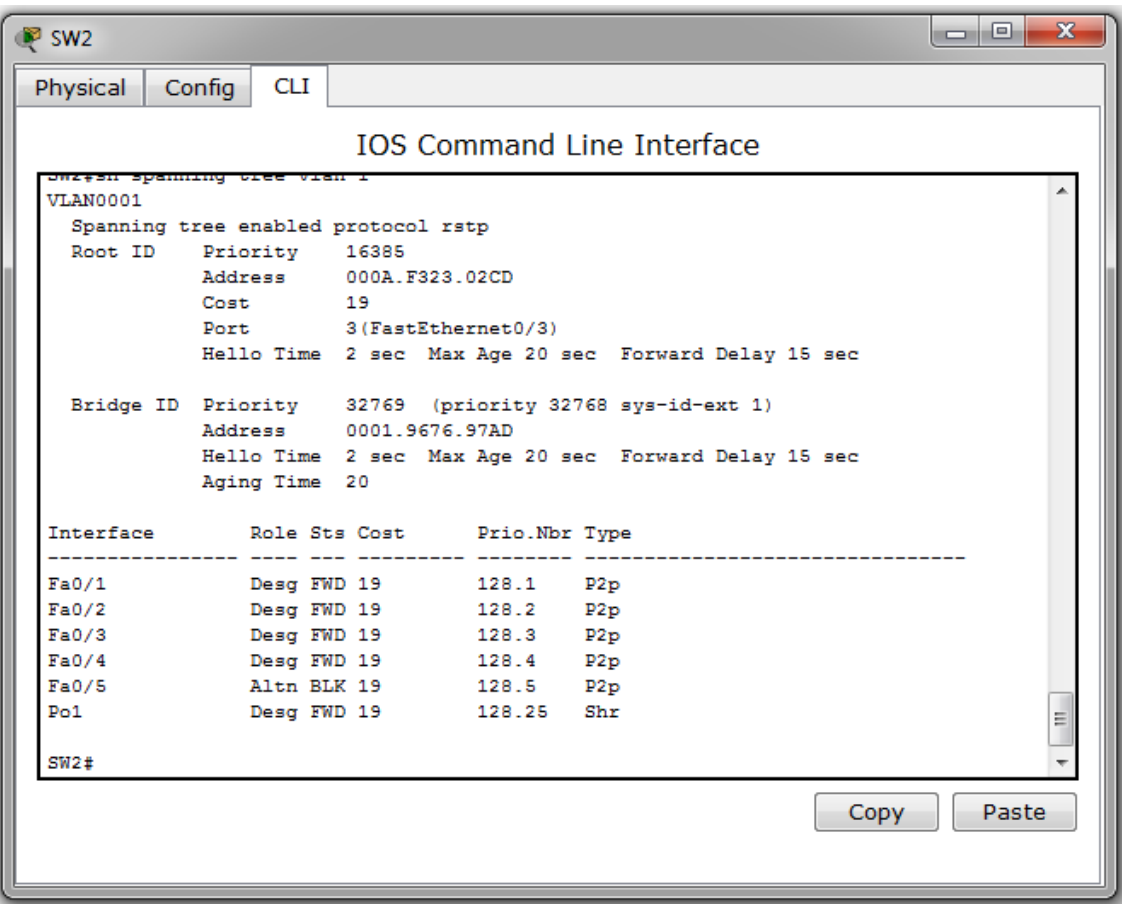

- Type **copy running-config startup-config (**or **wr mem)** to save the configuration to memory
- When finished, select **File > Save** on the main Packet Tracer screen in order to save your changes in the simulator file

## *Lab Exercise 3: Voice VLAN Configuration*

#### **Equipment Involved**: SW4

**STEP 1**: Add an IP Phone to the Lab Layout

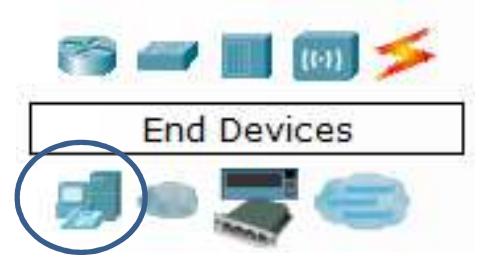

- Locate the Devices dialog on the lower left-hand corner of the screen (see image above)
- Click on the End Devices Icon to display endpoint devices that you can add to the network

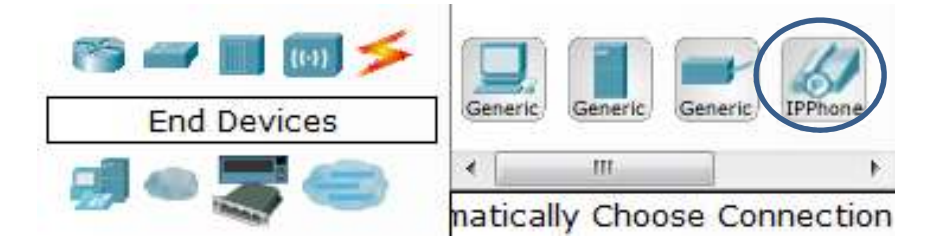

• Locate the IP Phone device on the devices menu (as displayed above), place the mouse over it, and click to drag the IP Phone next to SW4 (see below)

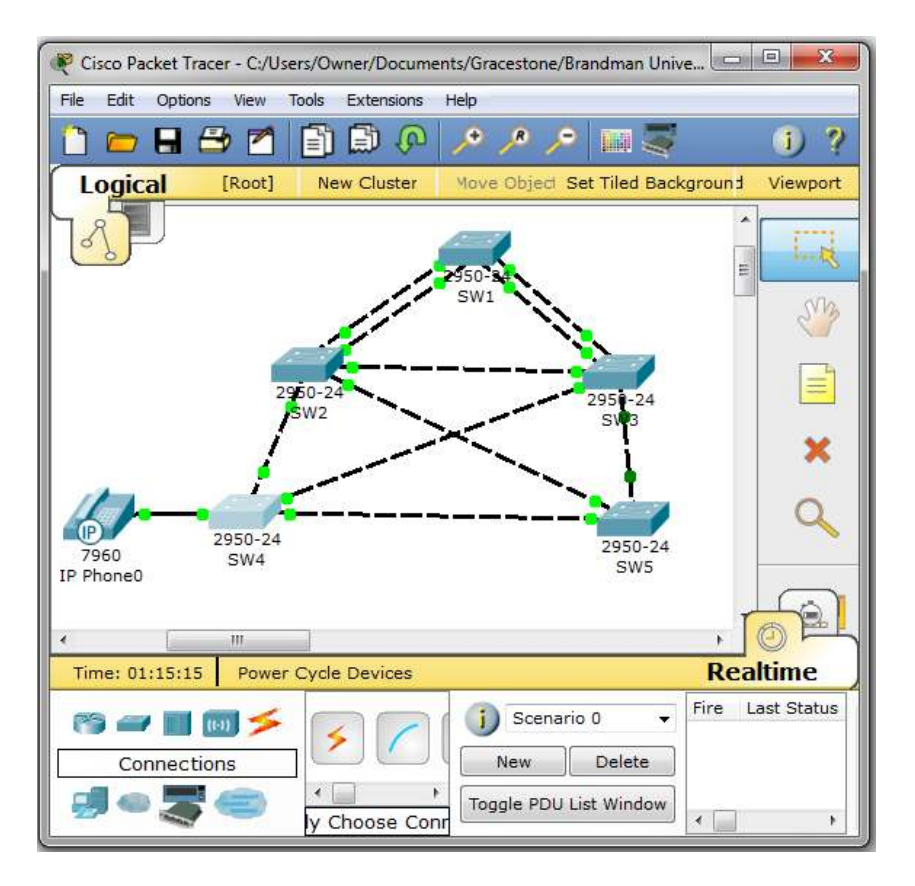

- Locate the IP Phone device on the devices menu (as displayed above), place the mouse over it, and click to drag the IP Phone next to SW4 (see below)
- Next, create a connection between the IP Phone and SW4 by selecting the connections menu by clicking the straight-through cable
- Place the mouse over the IP Phone and left click over it, which will reveal a drop-down style menu with two selections, **Switch** and **PC**; select **Switch**
- Finally, move the mouse over SW4 (a line will start to drag from the IP Phone, this is normal), and left clock on SW4, which will display a drop-down style menu similar to the IP Phone. This time select Fa0/4 as the port
- When finished, select **File > Save** on the main Packet Tracer screen in order to save your changes in the simulator file

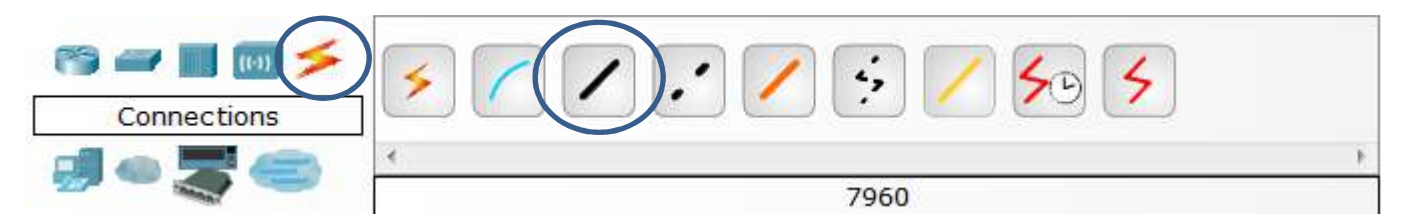

- Double click on SW4 to open the command line interface window
- Press **<enter>** to get to user exec mode
- Type **en** and press **<enter>** to go into privileged mode (no password required)

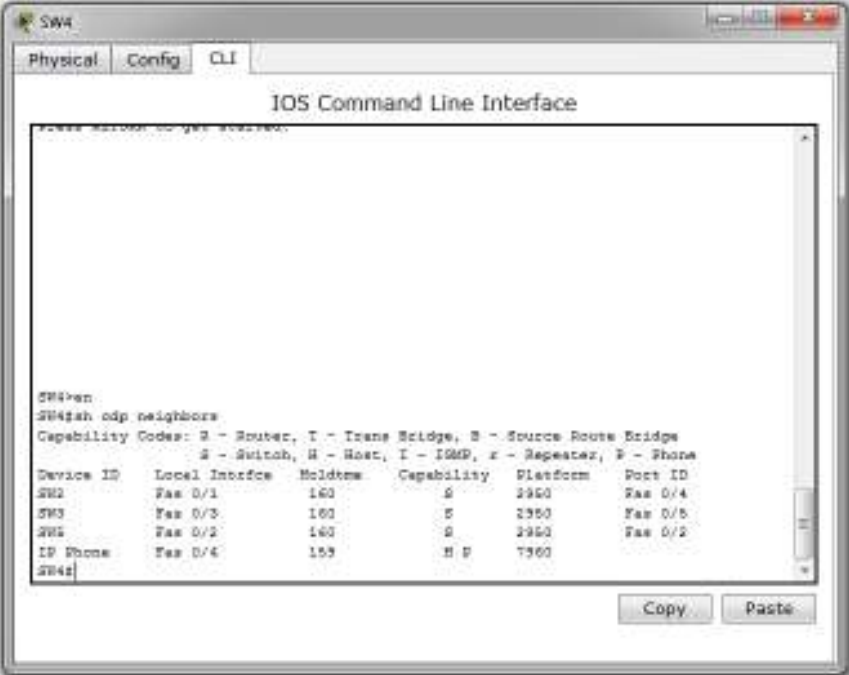

- First, verify the presence of the IP Phone by executing the **show cdp neighbors** command from privileged mode on the CLI
- Verify the connection by finding the entry for IP Phone (as displayed above)
- Type **config t** and press **<enter>** to enter global configuration mode

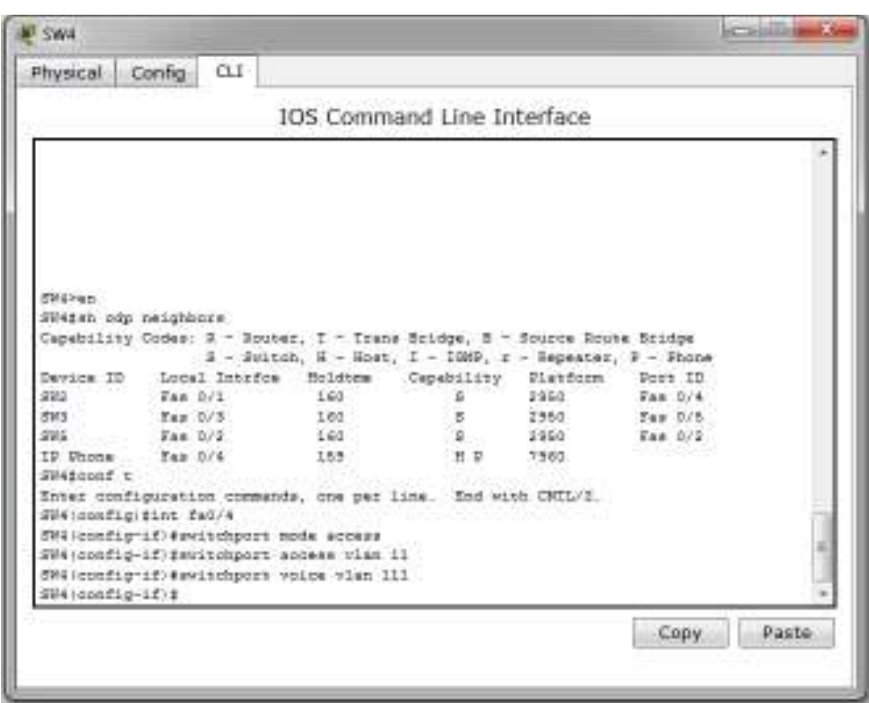

- Enter interface configuration mode by entering the command **interface fa0/4** and press **<enter>**
- Set the port to access mode using the interface command **switchport mode access**
- Specify VLAN 11 as the data VLAN for the phone by using the command **switchport access vlan 11**
- Set voice traffic to use a separate VLAN by typing the command **switchport voice vlan 111**
- Return to privileged command line mode by entering **exit** twice
- Type **copy running-config startup-config (**or **wr mem)** to save the configuration to memory
- When finished, select **File > Save** on the main Packet Tracer screen in order to save your changes in the simulator file

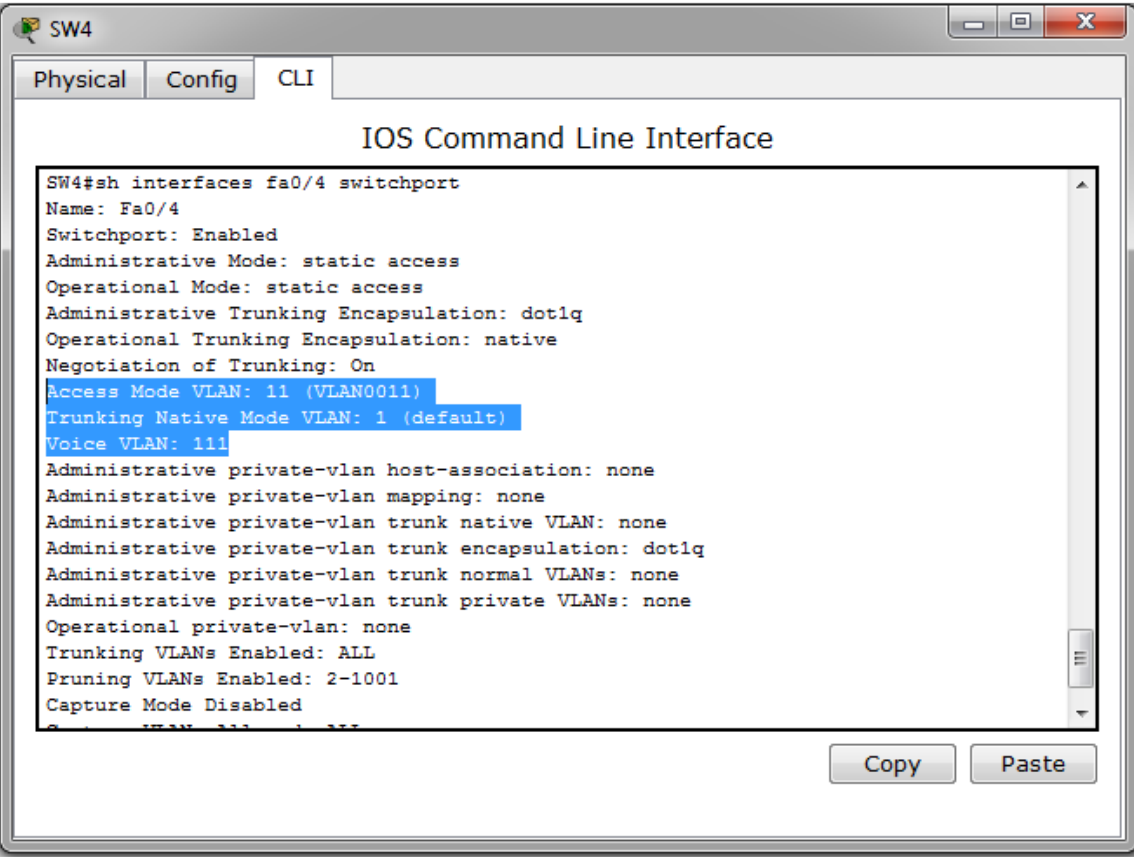

- To verify the correct port settings, enter the command **interface fa0/4 switchport** and press **<enter>**
- In the command output, look for **Access Mode VLAN 11** and **Voice VLAN 111** to verify correct configuration
- Alternatively, you can use the command **show running-config** and look at the specific output under interface fa0/2

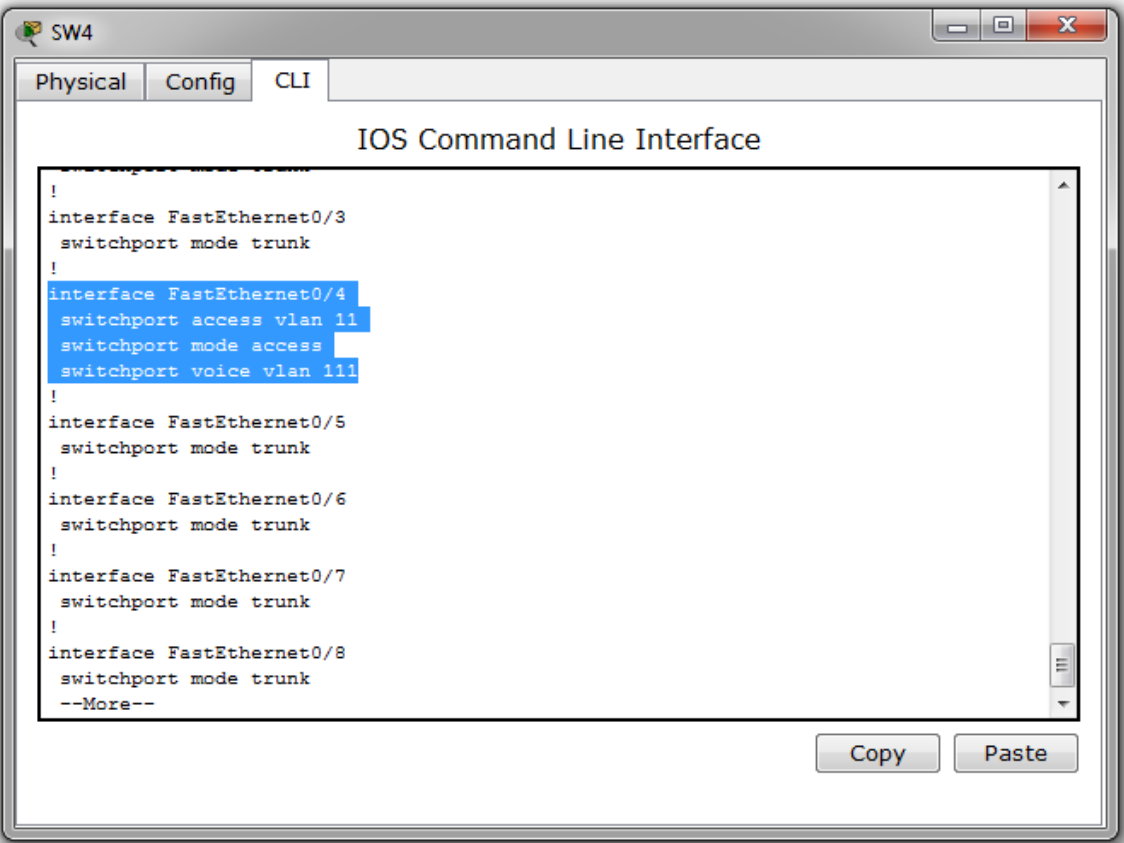